# **Поиск цен (Проценка)**

# **Введение**

Обработка «Поиск цен» (далее, Поиск цен) предназначена для поиска оптимальных по цене и сроку вариантов поставки, а также создания номенклатурных позиций и групп аналогов на основе онлайн-источников.

Поиск цен позволяет:

- 1. Находить интересующие товарные позиции по артикулам производителей:
	- в справочнике номенклатуры,
	- в загруженных прайс-листах поставщиков,
	- в Веб прайс-листах,
	- во внешних онлайн-каталогах Laximo.
- 2. Находить аналоги иснтересующей товарной позиции в своей базе или внешних онлайнисточниках.
- 3. Создавать номенклатуру по найденным товарным позициям из внешних источников: Веб прайс-листы, онлайн-каталоги Laximo.
- 4. Формировать свои группы аналогов на основе аналогов из внешних источников.
- 5. Подбирать оптимальные предложения по ценам и срокам поставки как среди оригинальных запчастей, так и среди аналогов.
- 6. Добавлять подобранные товарные позиции в документы продажи или АРМ Корзина для формирования предложения и последующей реализации товара.

# **Места вызова**

Поиск цен может быть вызван из АРМ Корзина, формы списка Номенклатуры или любого документа, где формируется список товарных позиций.

## **Примеры вызова:**

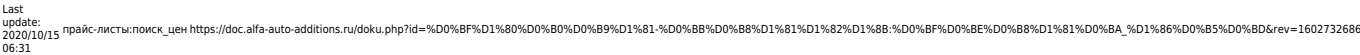

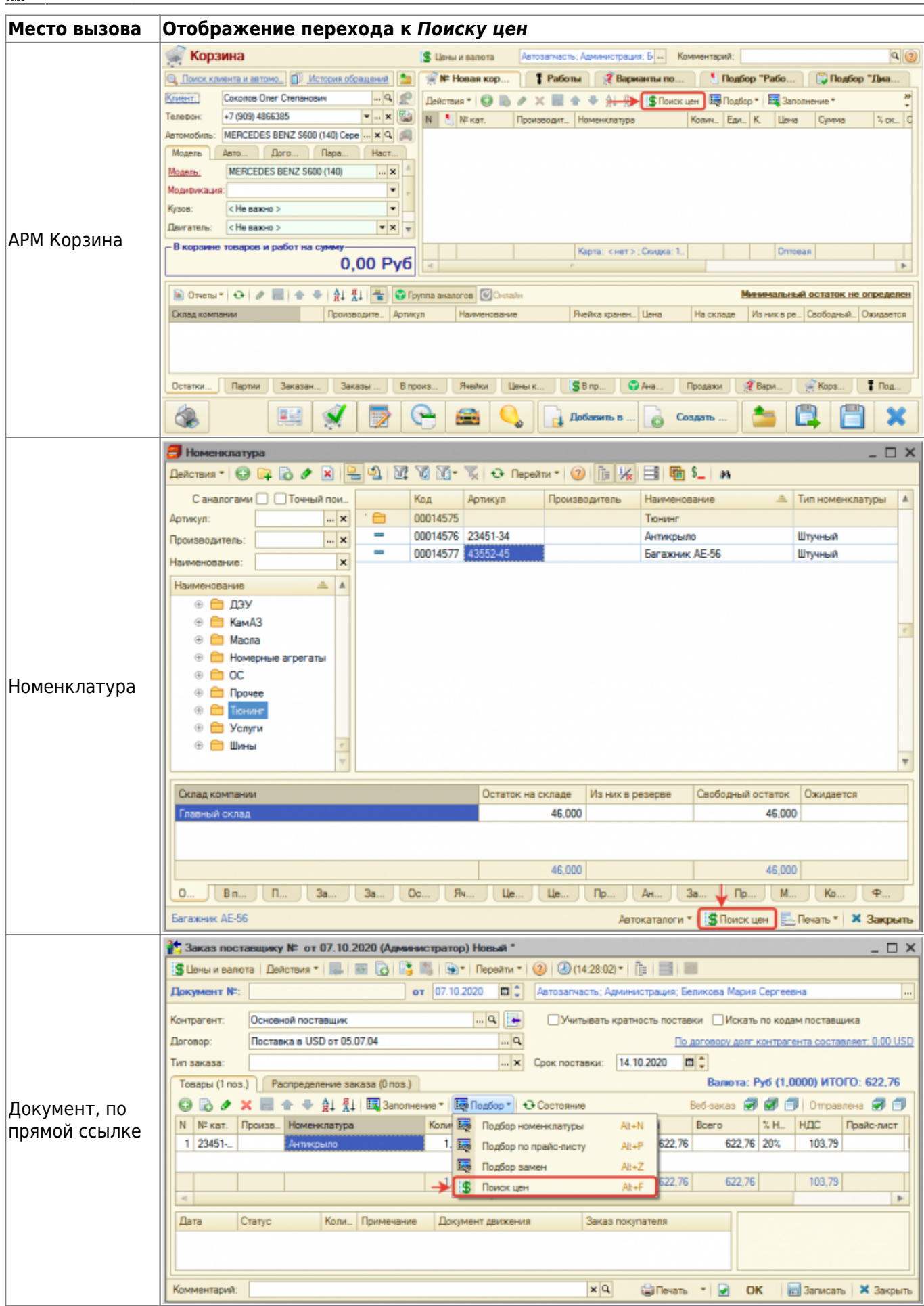

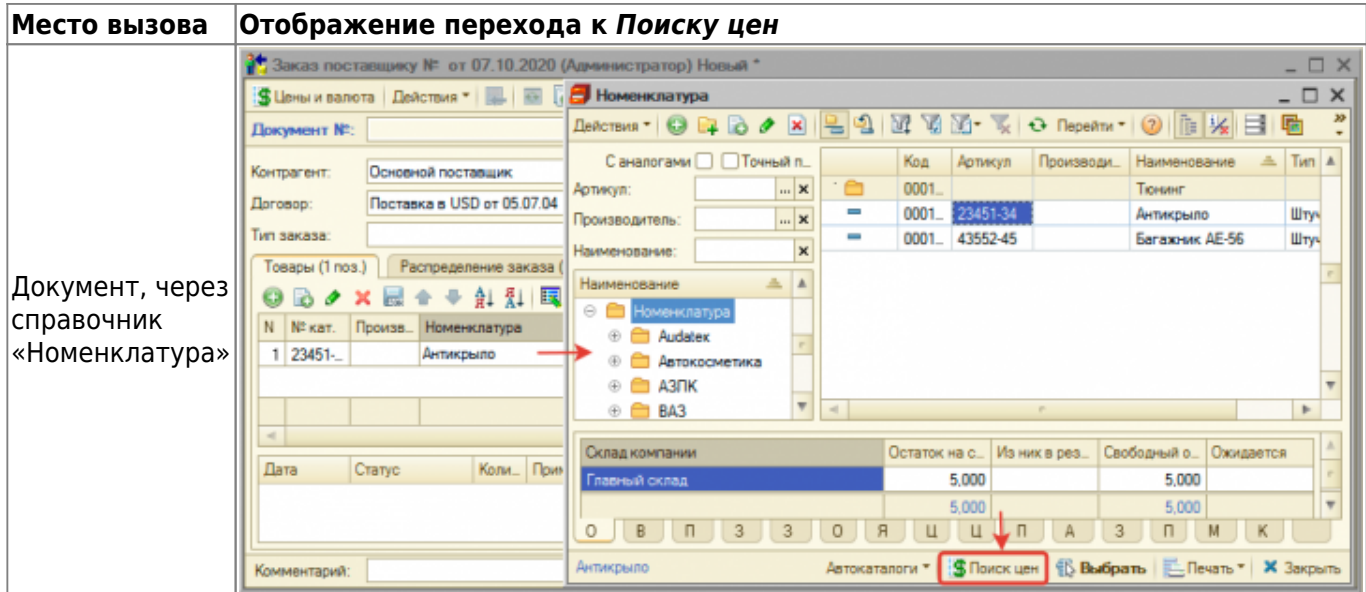

# **Общая схема работы**

Основные шаги:

- 1. Ввести артикул товарной позиции, если Поиск цен вызван не в контексте номенклатуры.
- 2. Выбрать онлайн-источники для поиска, при необходимости.
- 3. Уточнить производителя, при необходимости.
- 4. Отфильтровать и отсортировать найденные варианты поставки/аналоги, при необходимости.
- 5. Выполнить необходимые действия с найденными товарными позициями: создать номенклатуру или группу аналогов, добавить в документ или в АРМ Корзина и т.п.

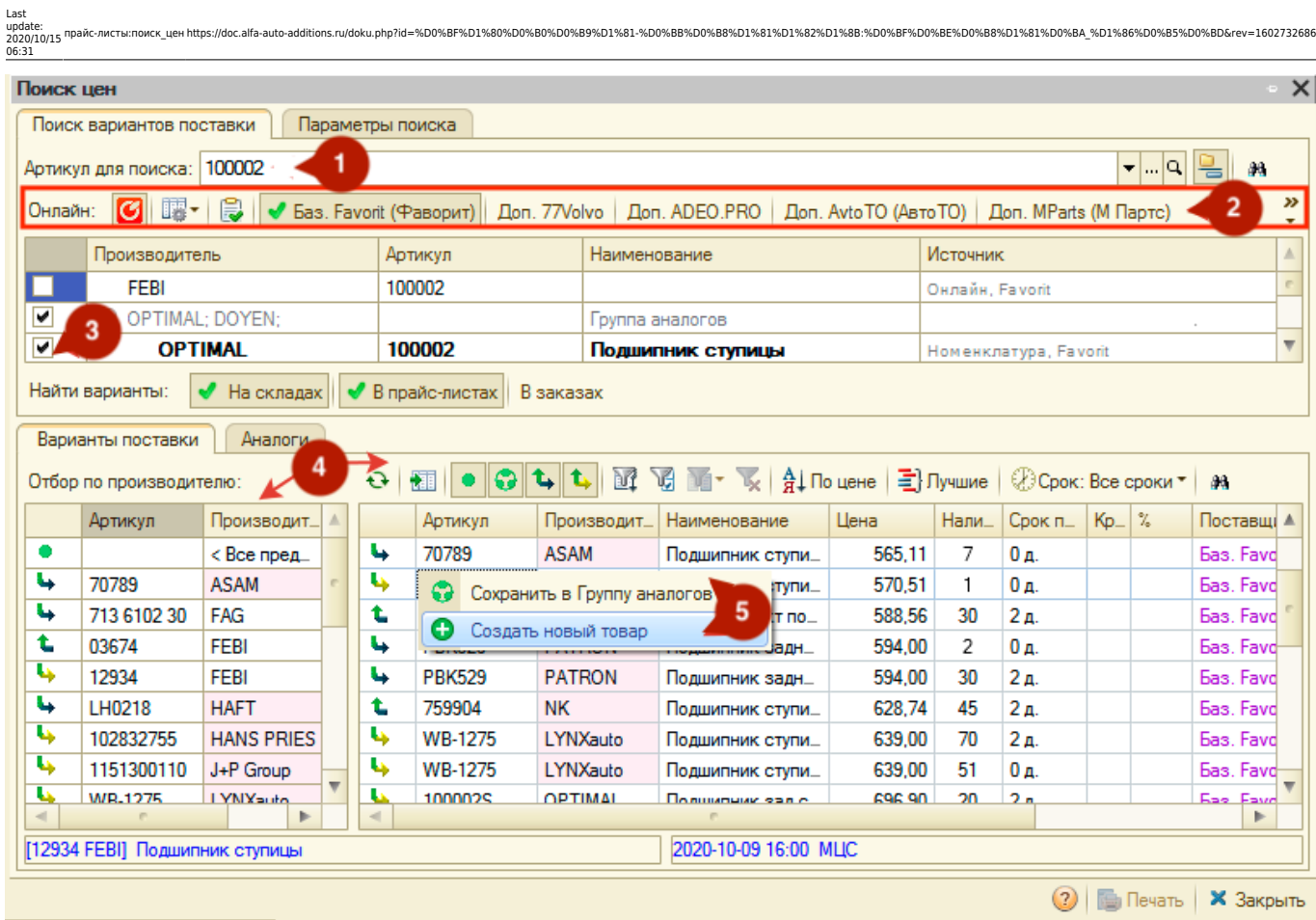

# **Описание элементов**

Поиск цен состоит из нескольких областей:

- 1. [Область задания параметров поиска](#page-4-0).
- 2. [Область работы с вариантами поставки и аналогами.](#page-7-0)

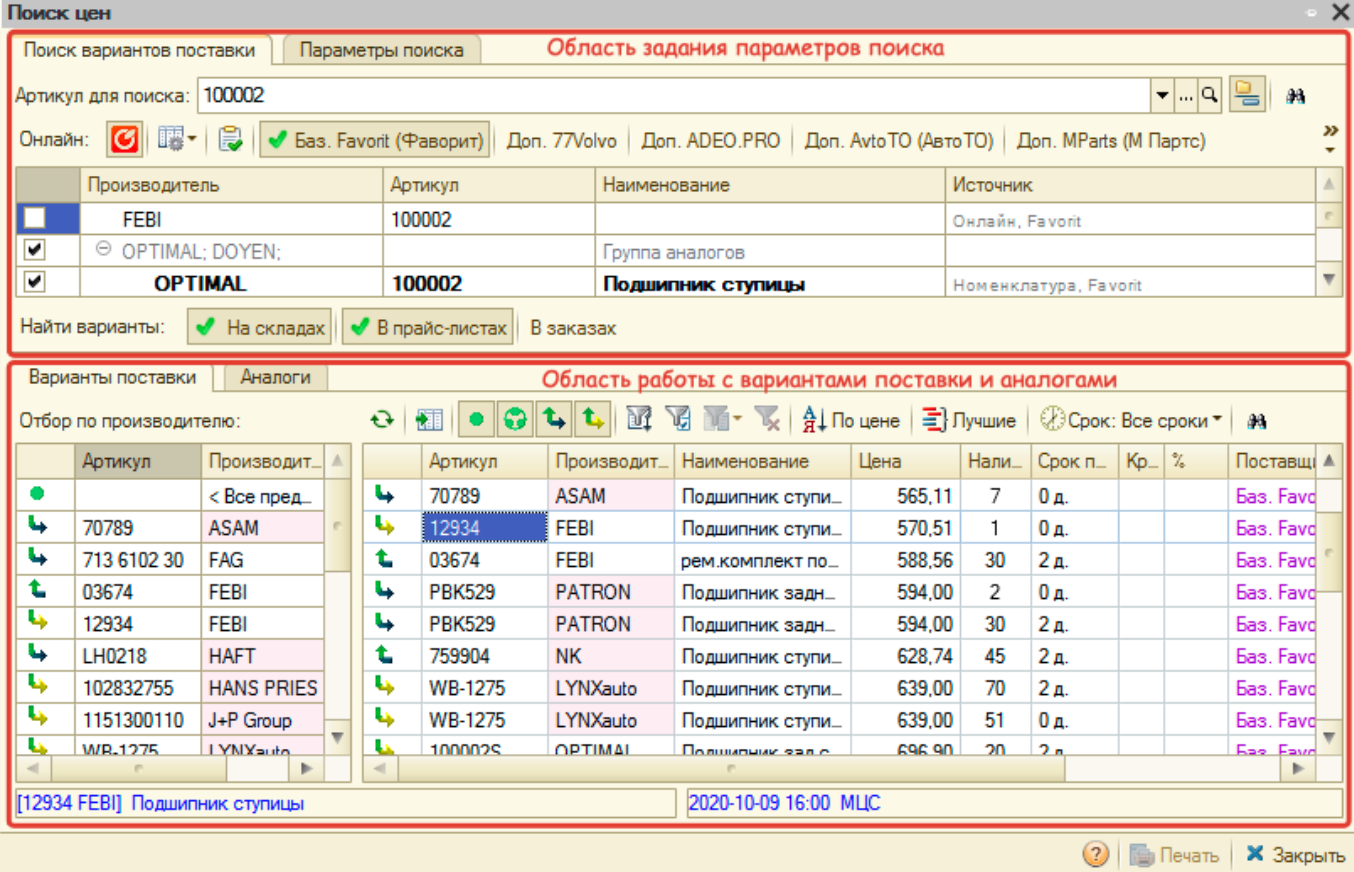

# <span id="page-4-0"></span>**Задание параметров поиска**

#### **Основные параметры поиска**

Основные праметры поиска включают в себя:

- 1. Поле ввода артикула.
- 2. Выбор онлайн-источников для поиска.
- 3. Группировка артикулов по аналогам.
- 4. Результаты поиска по артикулу.

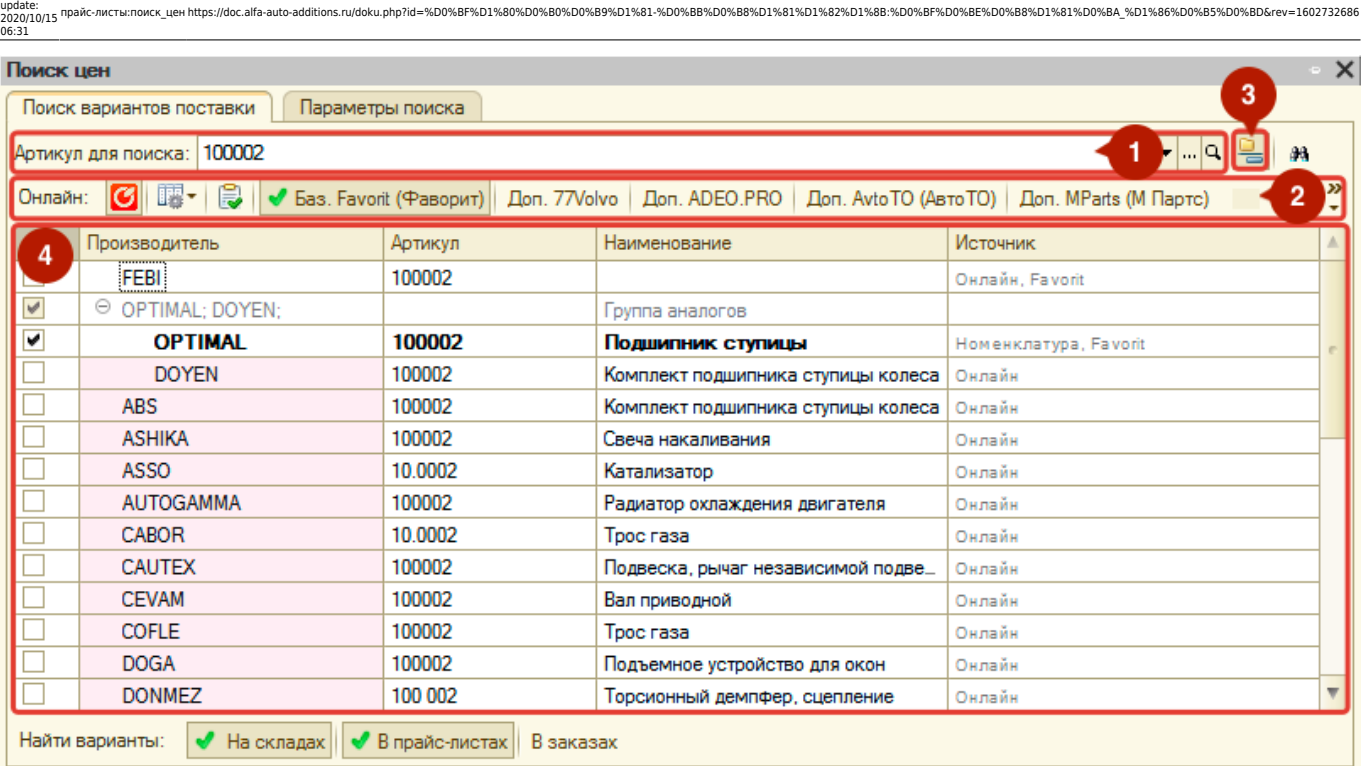

## **1. Поле ввода артикула.**

Last

Если Поиск цен вызван в контексте номенклатуры, то в строке поиска артикул подставится из номенклатуры. Иначе строка поиска будет пустой. Если строка поиска пустая, то введите артикул в поле ввода и нажмите кнопку «Поиск» (или Enter).

Найденные товарные позиции по артикулу отобразятся в табличной части «Результаты поиска».

#### **2. Выбор онлайн-источников для поиска.**

При необходимости выберите **онлайн-источники** для поиска товарных позиций с помощью **Командного меню поиска онлайн:**

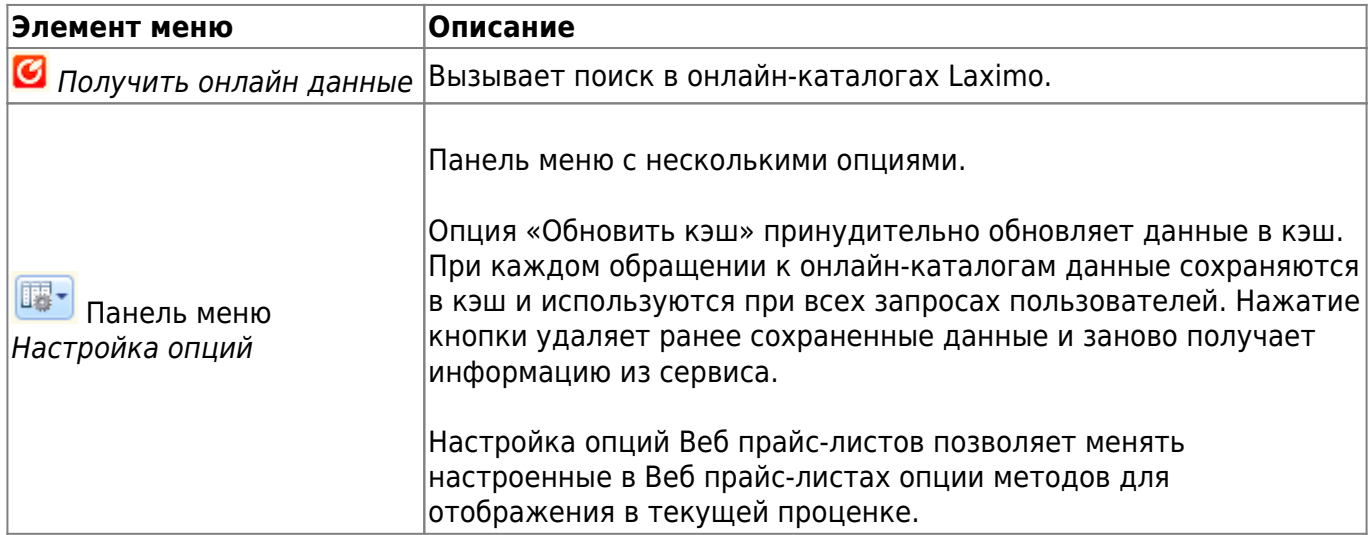

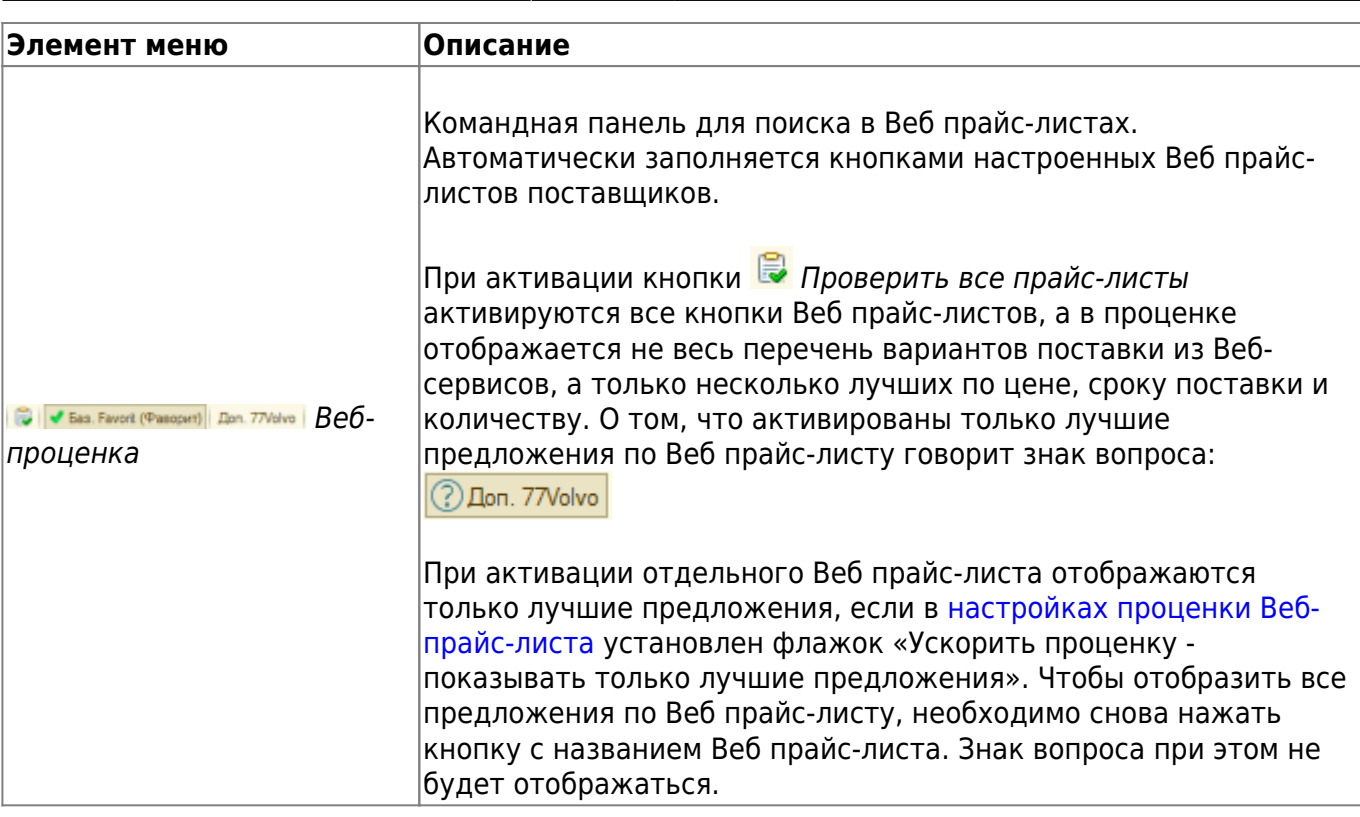

#### **3. Группировка артикулов по аналогам.**

При активации группирует товарные позиции по аналогам. Если товарные позиции являются аналогами друг другу, то они сгруппируются

#### **4. Результаты поиска по артикулу.**

Товарные позиции в результате поиска отображаются с указанием **источника поиска**:

- Номенклатура из справочника «Номенклатура».
- Аналоги из группы аналогов.
- Прайс-листы из загруженных прайс-листов контрагентов.
- Онлайн из онлайн-каталогов Laximo (поиск в онлайн-каталогах происходит, если в Системе подключен сервис Laximo).
- Веб прайс-лист из Веб прайс-листа (отображается название Веб прайс-листа, в котором найдена товарная позиция).

При необходимости уточните интересующего производителя товарной позиции установленные флажки рядом с товарными позициями означают выбор данной позиции для участия в поиске вариантов поставки/аналогов. Если найдена одна позиция, то она будет помечена для поиска автоматически.

#### **Расширенные параметры поиска**

Дополнительные параметры Поиска цен настраиваются на вкладке «Параметры поиска»:

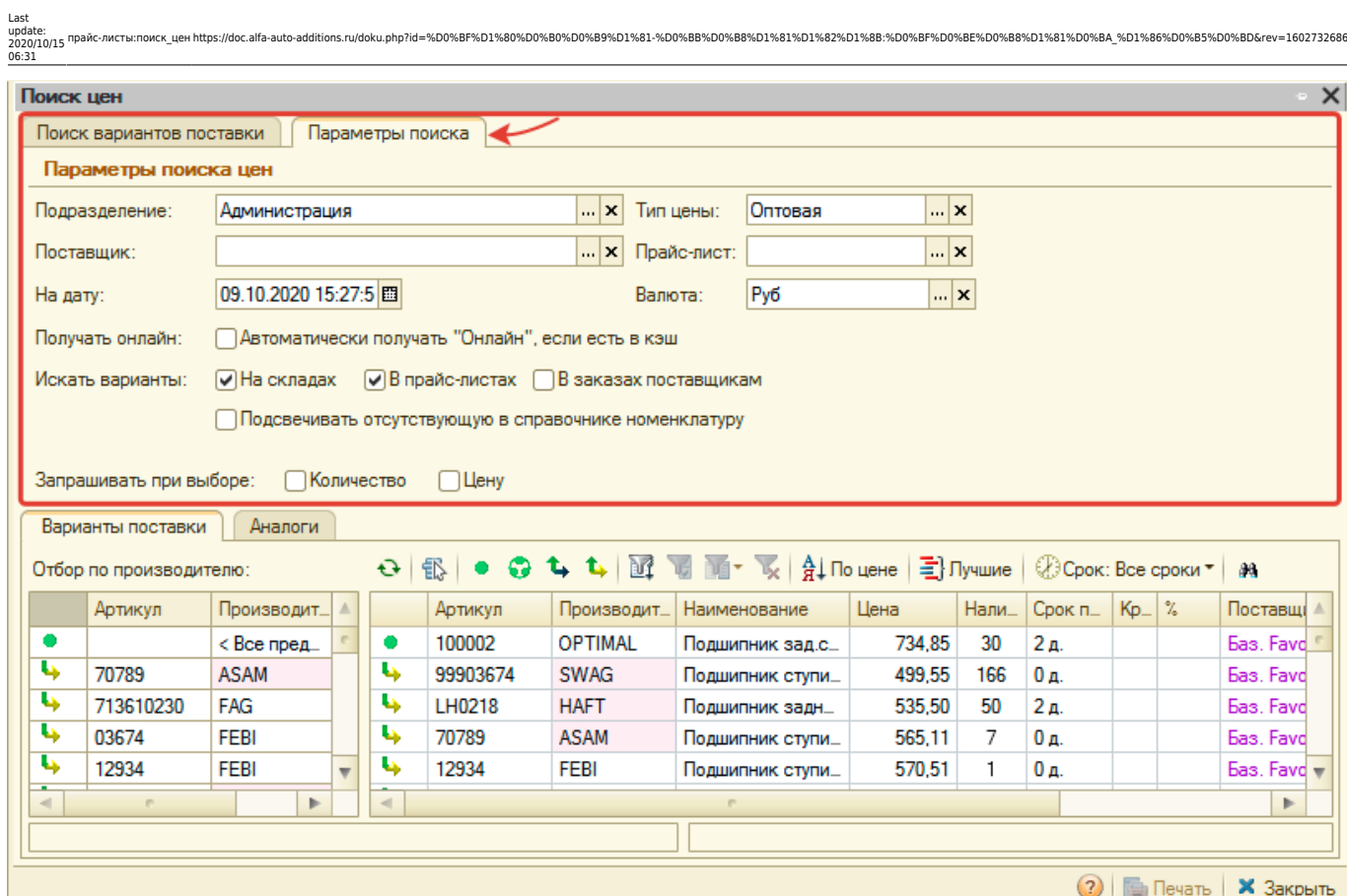

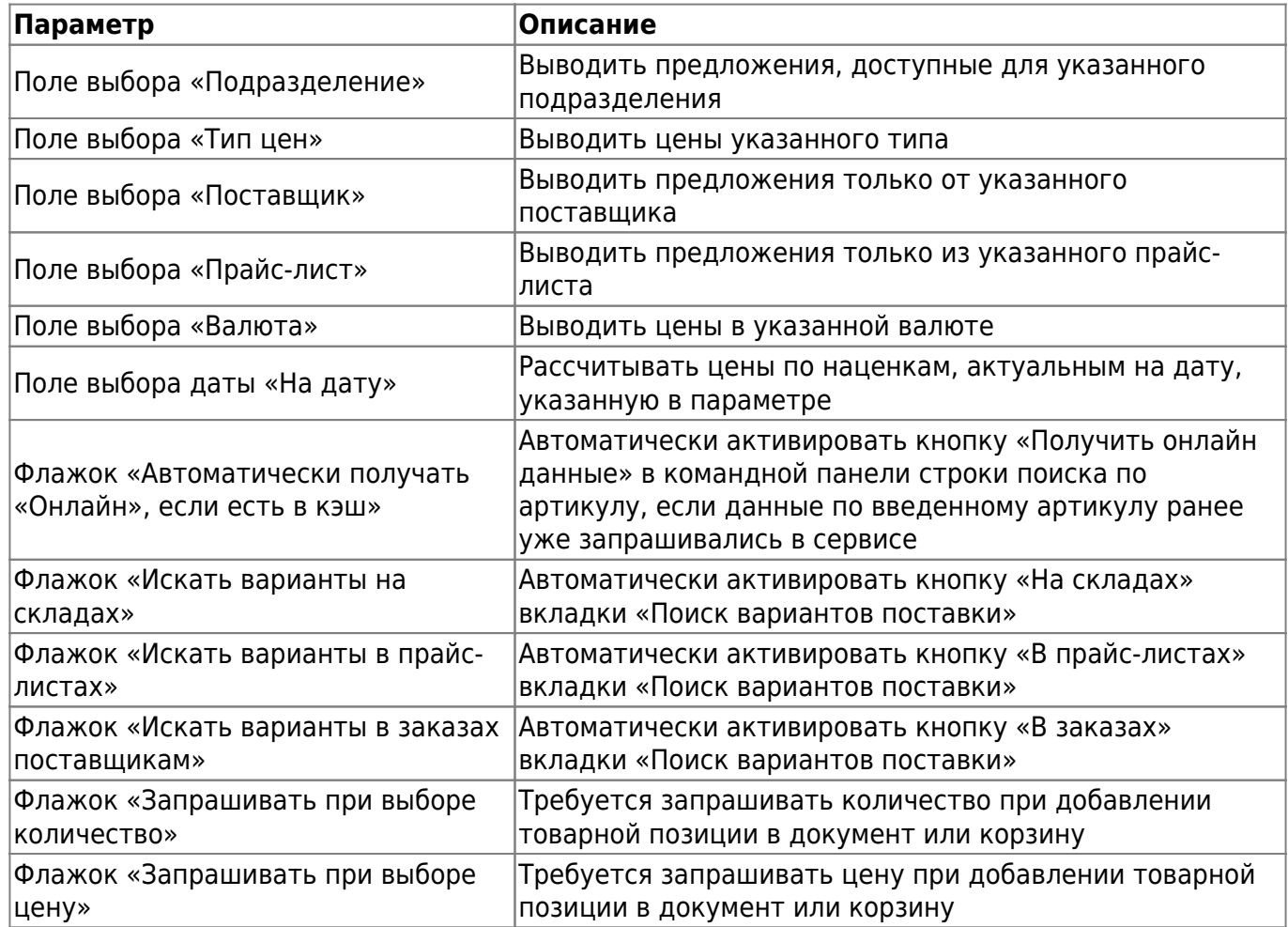

<span id="page-7-0"></span>**Обратите внимание!** Измененные параметры поиска будут применены при следующем поиске по артикулу.

## **Работа с вариантами поставки / аналогами**

Работа с вариантами поставки / аналогами включает в себя работу с областями:

- 1. Места поиска.
- 2. Параметры фильтрации и сортировки вариантов поставки.
- 3. Отбор вариантов поставки по производителю.
- 4. Просмотр аналогов.
- 5. Меню действий над вариантами поставки / аналогами.

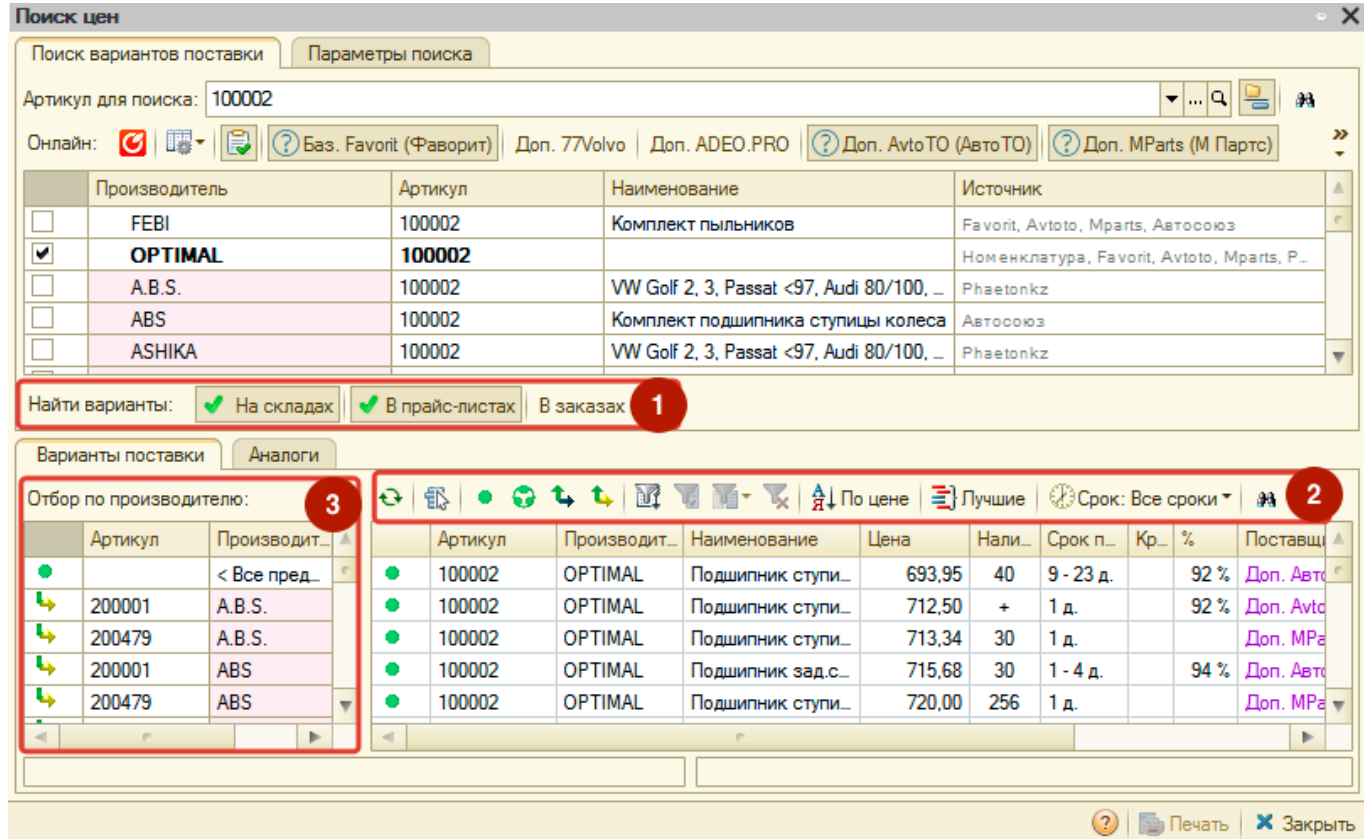

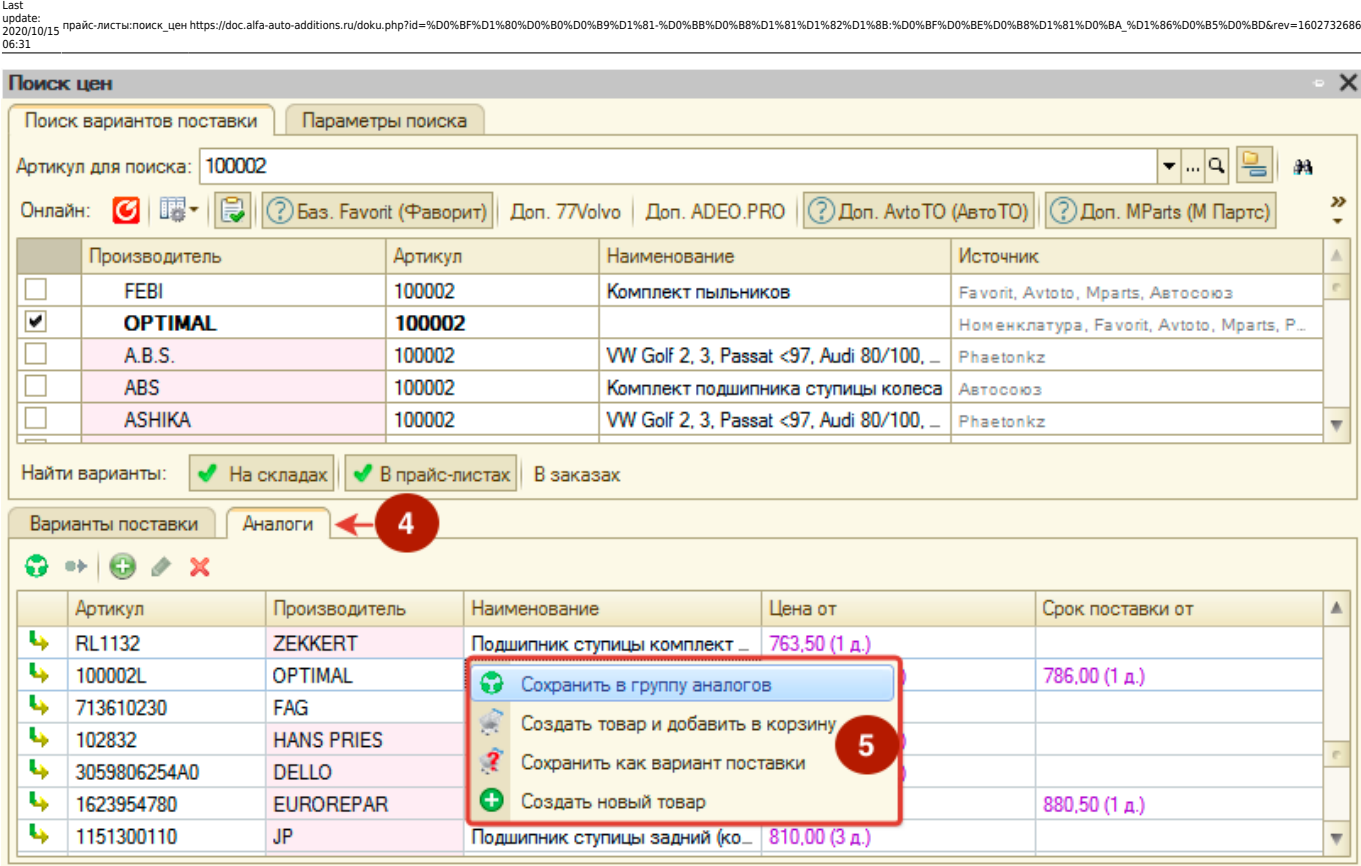

# **1. Места поиска**

Места поиска выбираются через командную панель «Найти варианты», расположенную в области задания параметров поиска и включает в себя поиск:

- На складах поиск по наличию на складах.
- В прайс-листах поиск в загруженных прайс-листах контрагентов.
- В заказах поиск в неисполненных заказах поставщикам.

#### **2. Параметры фильтрации и сортировки вариантов поставки**

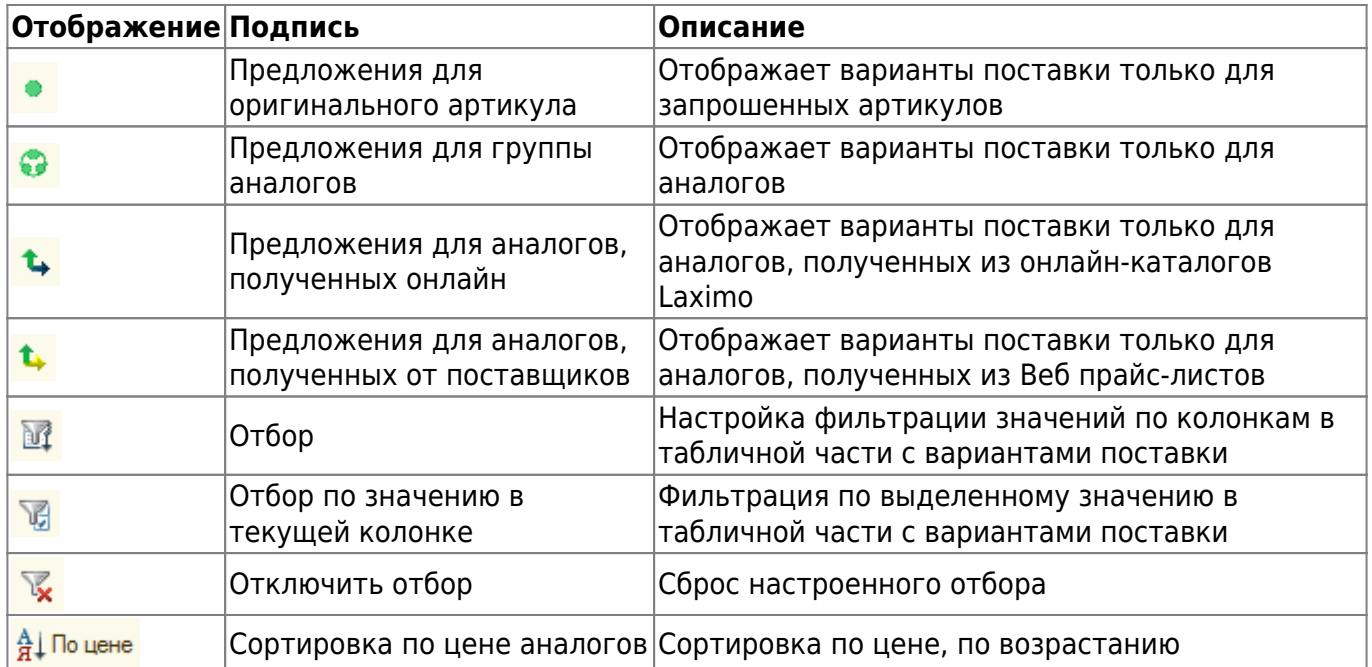

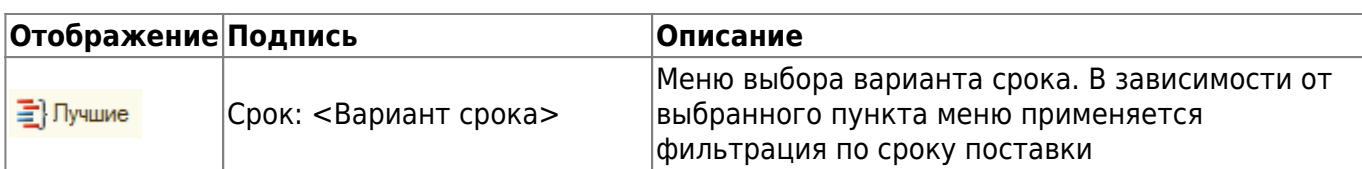

### **3. Отбор вариантов поставки по произвтдителю**

При активизации строки с уникальным артикулом производителя будет установлен отбор предложений с вариантами поставки по этому артикулу производителя. При активизации верхней строки «<Все предложения>» отбор по уникальному артикулу производителя будет отменен.

# **4. Просмотр аналогов**

На вкладке «Варианты поставки» отображаются только аналоги с ценой. Чтобы посмотреть полный список аналогов по отмеченным товарным позициям, нужно перейти на вкладку «Аналоги».

Список аналогов позволяет понять, какие аналоги относятся к группе аналогов, а какие найдены у Веб поставщиков и в онлайн-каталогах. Вид аналога определяется по пиктограмме в левой колонке.

Пиктограммы товарной позиции:

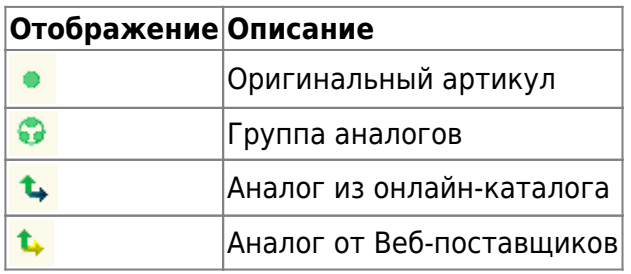

Список аналогов отсортирован по цене продажи, по возрастанию. По каждому аналогу отображается минимальная цена и минимальный срок поставки. Аналоги без цены выводятся в конце списка.

Аналог, который найден из Веб прайс-листов или онлайн-каталога можно сохранить в группу аналогов с помощью меню действий.

Аналог с ценой или без можно добавить в документ, в контексте которого вызван Поиск цен. Добавить предложение с аналогом в документ можно также с помощью меню действий.

Список аналогов можно отредактировать c помощью командной панели или контекстного меню.

**Обратите внимание!** Если активизировать колонку «Цена от» строки с аналогом и выбрать добавление в документ в меню действий, то в документ добавится аналог с соответствующей ценой. Если активизировать колонку «Срок поставки от» строки с аналогом и выбрать добавление в документ в меню действий, то в документ добавится аналог с соответствующим сроком поставки.

## **5. Меню действий над вариантами поставки / аналогами**

Двойной клик по строке (выбор строки) в любой табличной части Поиска цен вызывает меню действий. Перечень пунктов меню действий:

- Создать производителя если производитель отсутствует в справочнике (выделен красным цветом фона), то предлагается его добавить.
- Создать новый товар если товар отсутствует в справочнике «Номенклатура», то предлагается его создать.
- Создать товар и добавить в документ если товар отсутствует в справочнике «Номенклатура», то предлагается его создать и сразу добавить в документ, из которого вызвана обработка.
- Сохранить в группу аналогов если товар из Веб прайс-листа или онлайн-каталога, то предлагается сохранить его в группу аналогов.
- Добавить в документ если Поиск цен вызван в контексте документа, то предлагается добавить товар или вариант поставки товара в документ.
- Добавить в корзину если Поиск цен вызван в контексте АРМ «Корзина», то предлагается добавить товар или вариант поставки товара в корзину.
- Показать в списке номенклатуры.
- Открыть карточку товара.

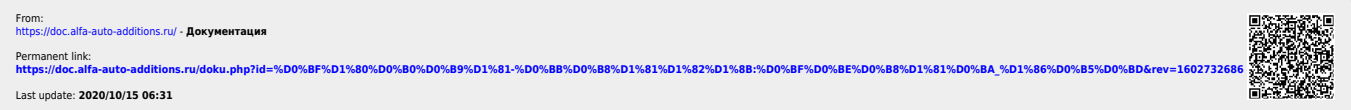